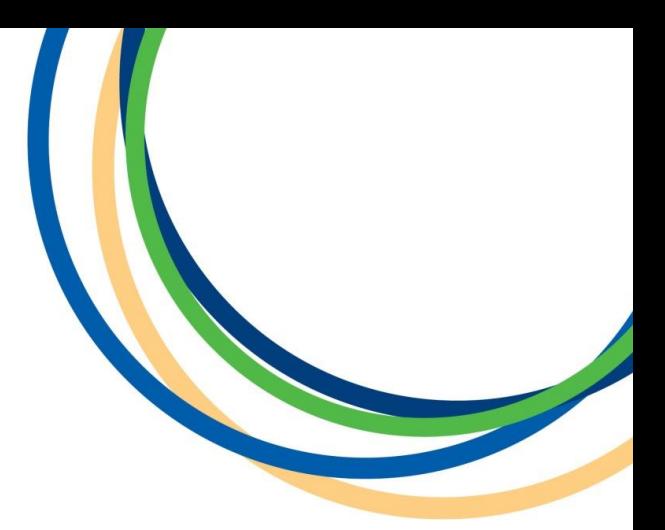

# **Licensing Department**

**Booking Hackney Carriage or Private Hire Non Routine Vehicle Inspection Appointment Application Guidance Document**

**Version 1 April 2018**

**Note:** Version 1 of the guidance notes - screen shots are taken from a testing platform and as such content may vary slightly when the site is live.

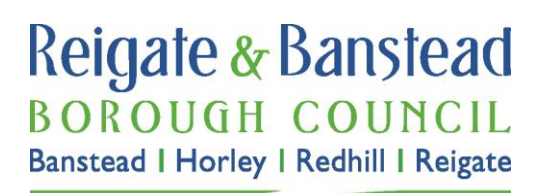

#### **Introduction**

This guide is intended to be used after you have made your vehicle licence application or renewal to the Council and is for drivers that need to book a Non Routine Vehicle Inspection. You will only ever need to have this inspection when instructed in writing by a Licensing Officer.

In this document we the inspection process is the same for Private Hire Vehicle and Hackney Carriage Vehicles.

In some of the steps we have entered our own example text as a guide on how best to enter the information, but please enter your own details into the form. Input fields marked with a red asterisk (\*) cannot be left blank.

To start to make your booking either click on the link you will have received in your application confirmation email or visit our [Depot Appointment Guidance webpage.](http://www.reigate-banstead.gov.uk/info/20373/taxi_and_private_hire_information_resource/920/application_information/6)

#### **Step 1: Navigate to the required start screen**

Depending on how you arrive at the booking page you will either need to select the service that is relevant to your situation or you may have a weblink that takes you direct to Step 2.

Select a service

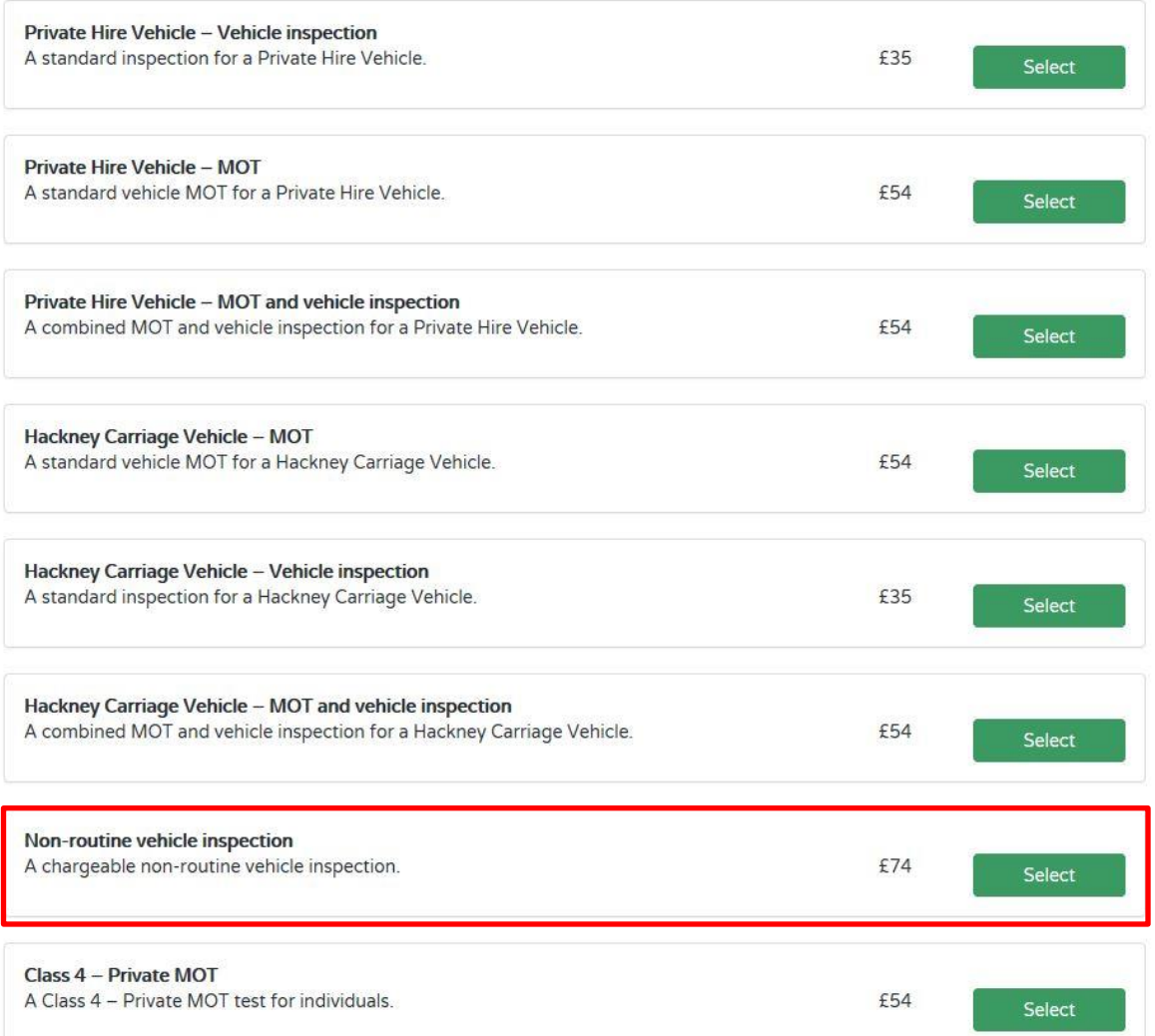

Note this non routine inspection is rarely required. If in doubt check with a licencing Officer.

# **Step 2: Select a date for your test**

Select an available half hour slot in the calendar at a date and time that is convenient for you.

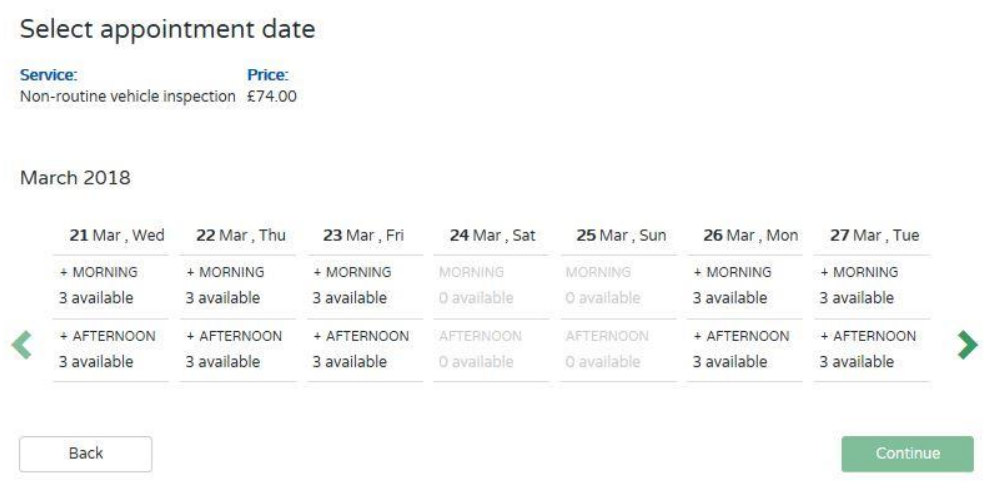

When you click on a date and AM or PM slot, a drop down menu for the times left will open up, select the required time.

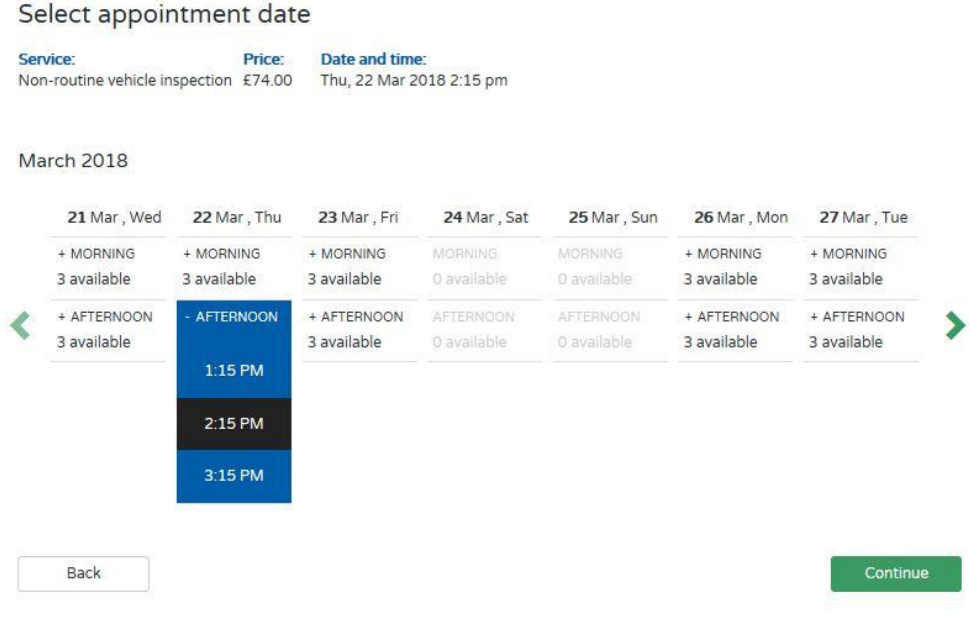

## **Step 3: Entry of Details**

Please enter **your own** personal details into the form as shown below, when completed click 'Continue'.

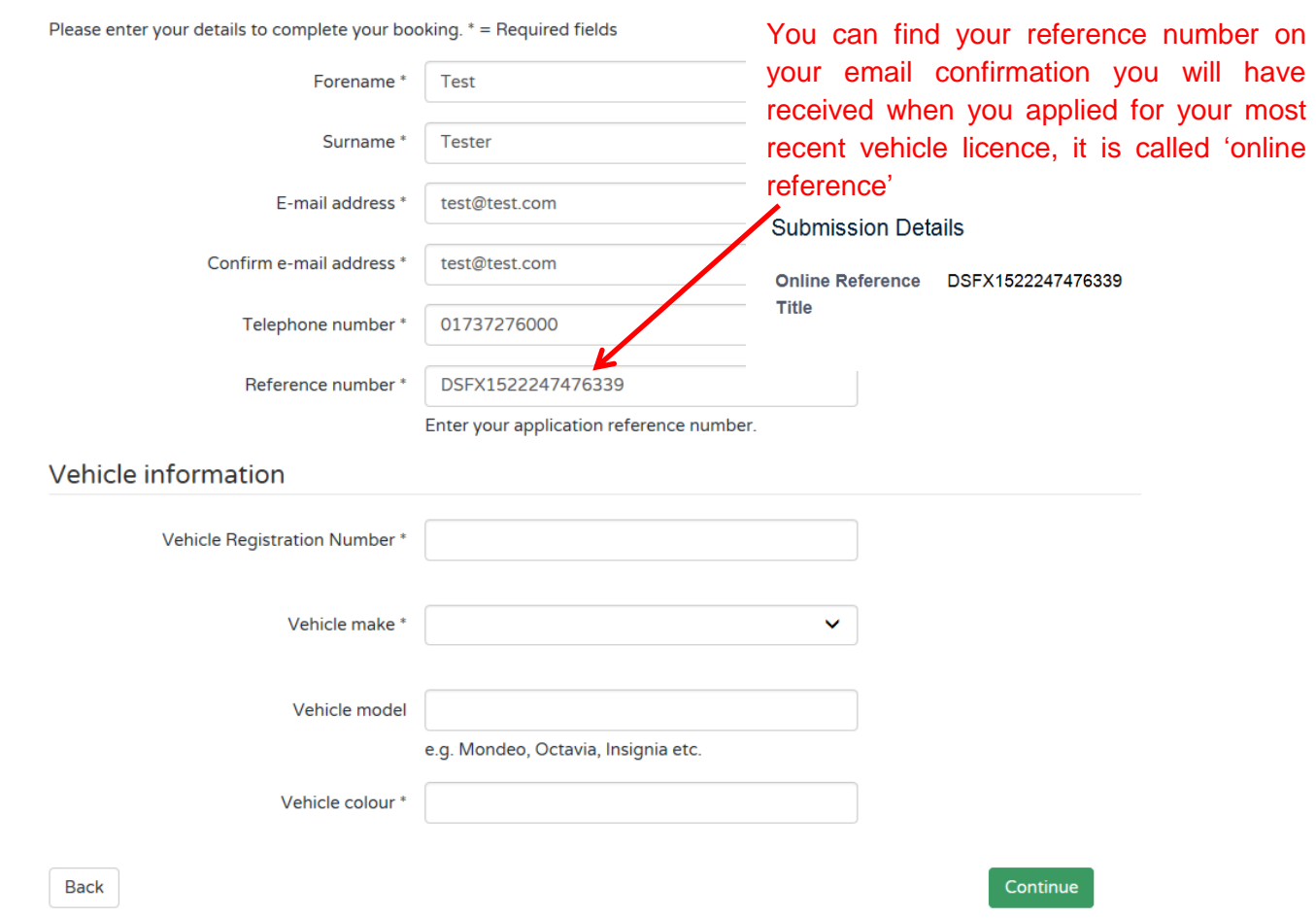

### **Step 4: Confirmation and Payment Information**

You will then be shown the correct fee for your vehicle inspection with the date and time you have chosen.

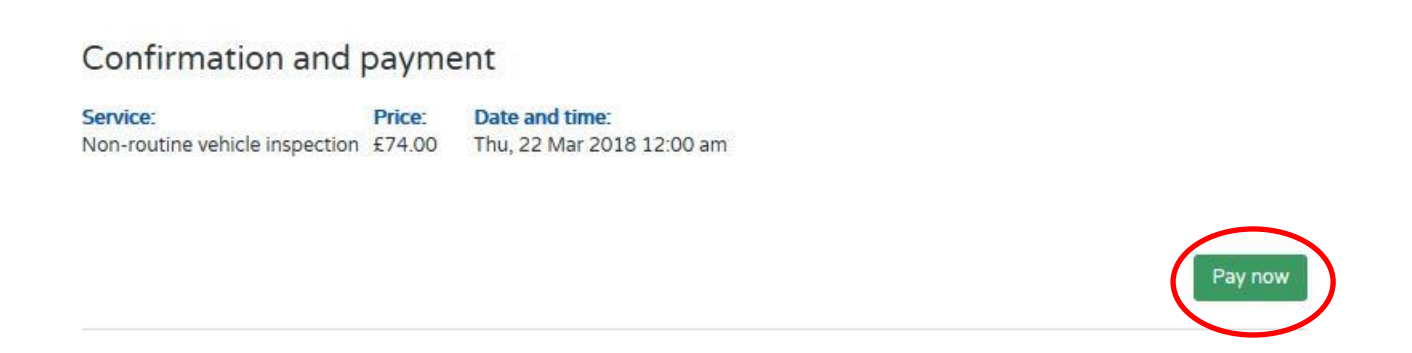

When you are happy the details are correct, click 'Pay Now'.

### **Step 5: Payment**

You will then be directed to the Council's external payment screen, to enter **All** your card and card account details. Once you are sure the details are correct click the 'Submit' button.

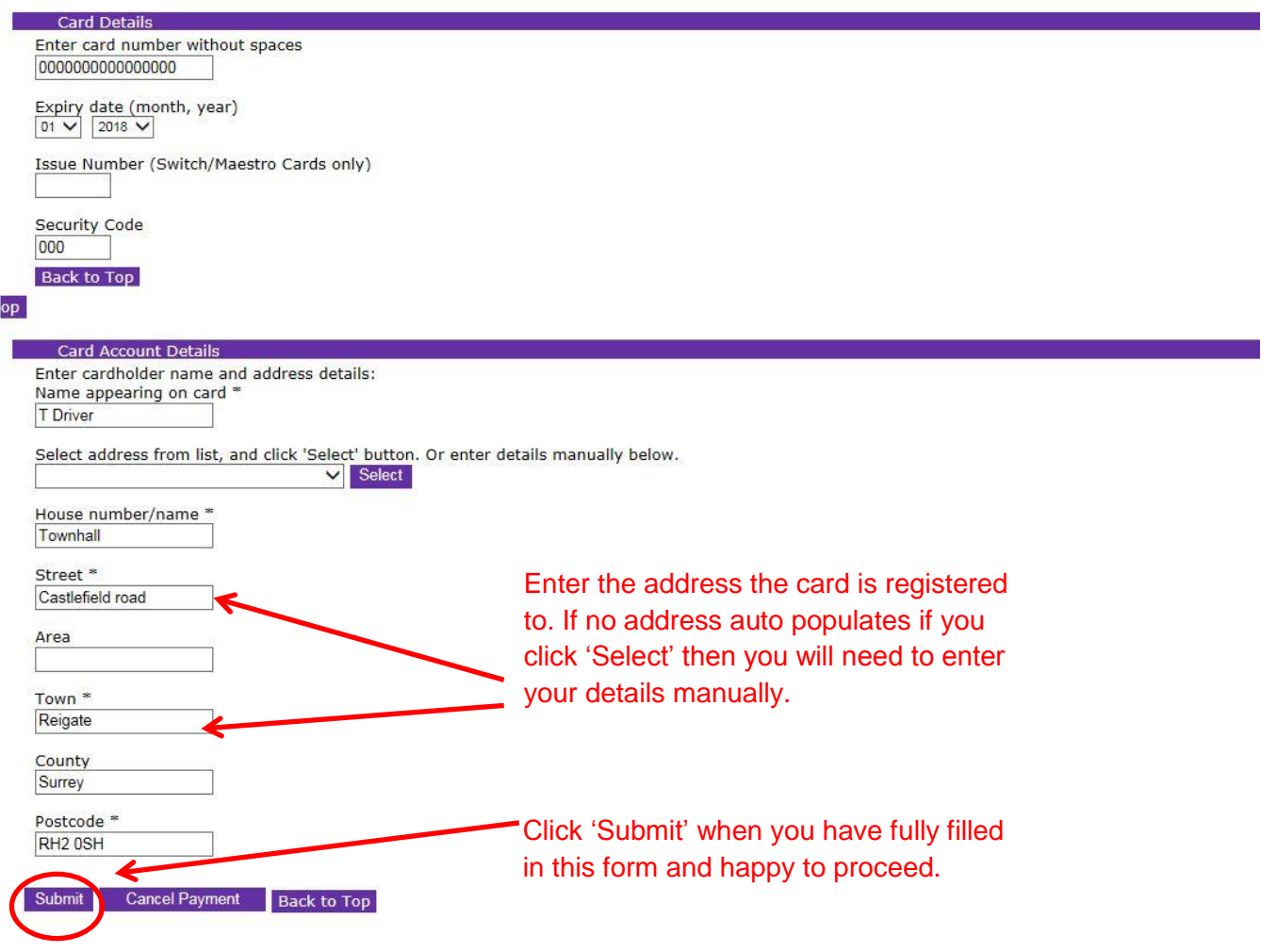

You will now be shown a summary of your payment - check again that it is all correct and once you are happy, click 'Confirm' at the bottom of the page. If you do not click confirm then your booking will not be valid and we will not receive your booking or payment.

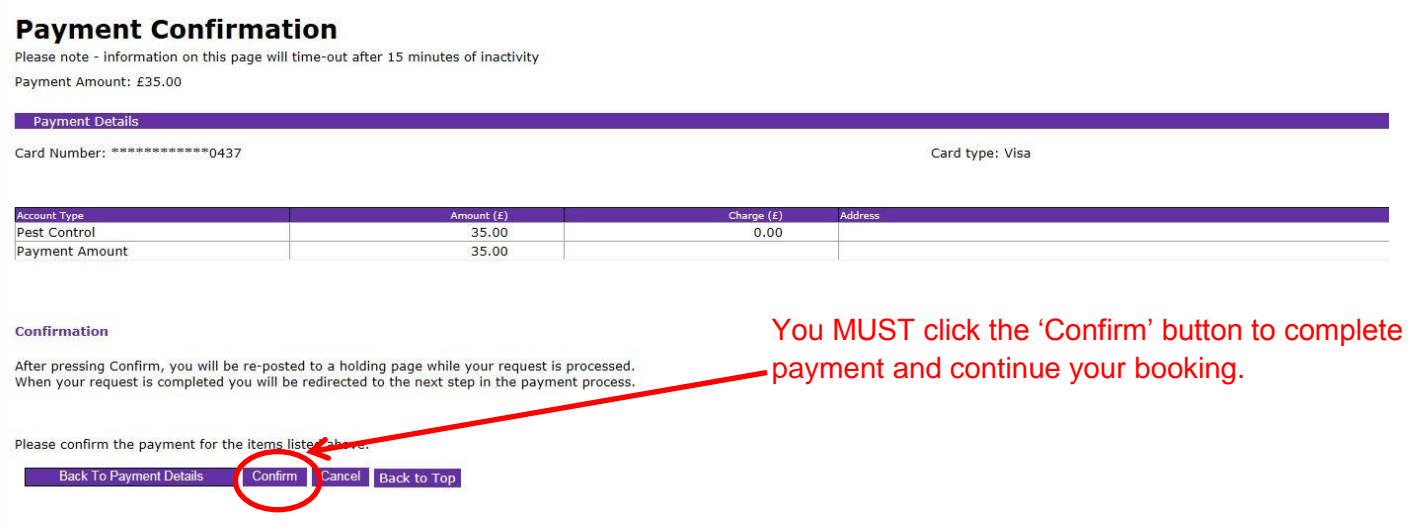

## **Step 6: Booking Summary**

When you have clicked the 'Confirm' button above and finalised your payment, you will see a screen similar to below. It takes a few minutes for our finance system and booking systems to communicate together hence the wording of the text.

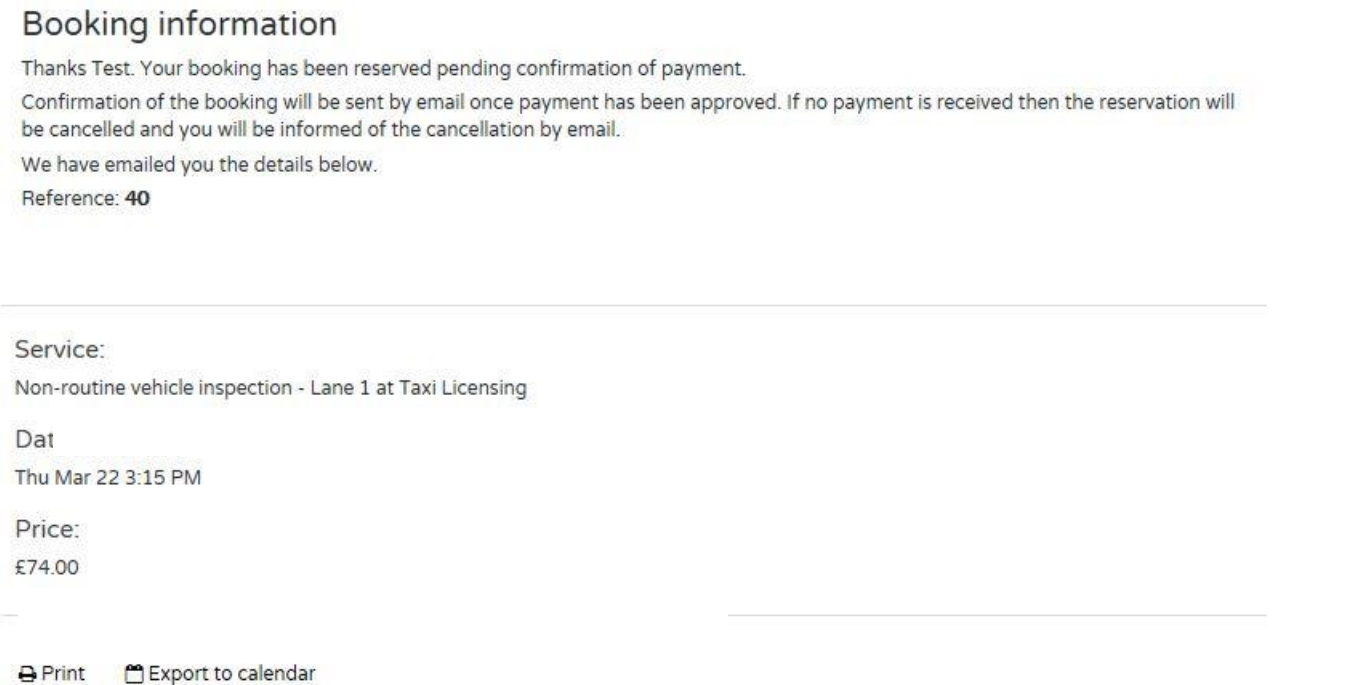

Note: the print and export to calendar functions may not be supported on certain mobile devices or operating systems.

## **Step 7: Email confirmation of your booking**

Within an hour of making your payment you will receive an email similar to below. This will confirm your booking. Please retain this email and record the date and time of your vehicle inspection. Further information on your depot appointment such as where to go and what documents you will need to bring etc can be found via clicking on the 'you must click here' link in this email. You can also find this information by visiting our [Depot Vehicle Appointment Guidance](http://www.reigate-banstead.gov.uk/info/20373/taxi_and_private_hire_information_resource/920/application_information/6) webpage.

#### **Booking Confirmation**

Dear Test Test,

Thank you for your booking. Your booking is now confirmed at our MOT Service Centre. Earlswood Depot, Horley Road, Redhill, RH1 6PN.

Your booking details are as follows:

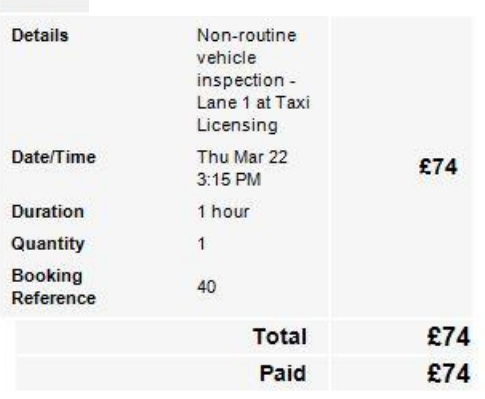

#### Payment received - Thankyou

#### **Additional Information:**

For important information about your appointment and what you will need to bring with you and where to go when you arrive at our Depot you MUST Click Here

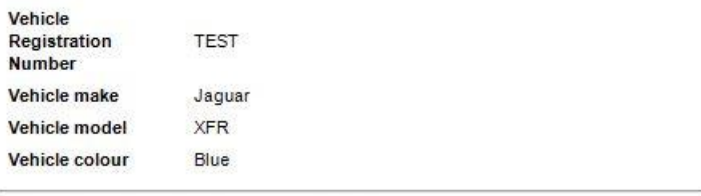

To cancel or amend this please Click Here

### **Step 8: Option to cancel or amend your test**

Should you need to cancel or amend your vehicle booking you must click on the 'Click Here' link in your email as this contains a unique link specific to you.

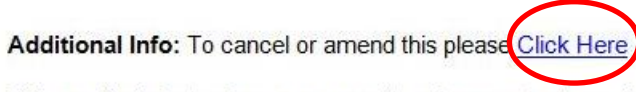

This email originates from an unmonitored account, please do not reply to this email as we will not receive your response.

You will then arrive at a screen similar to that shown below.

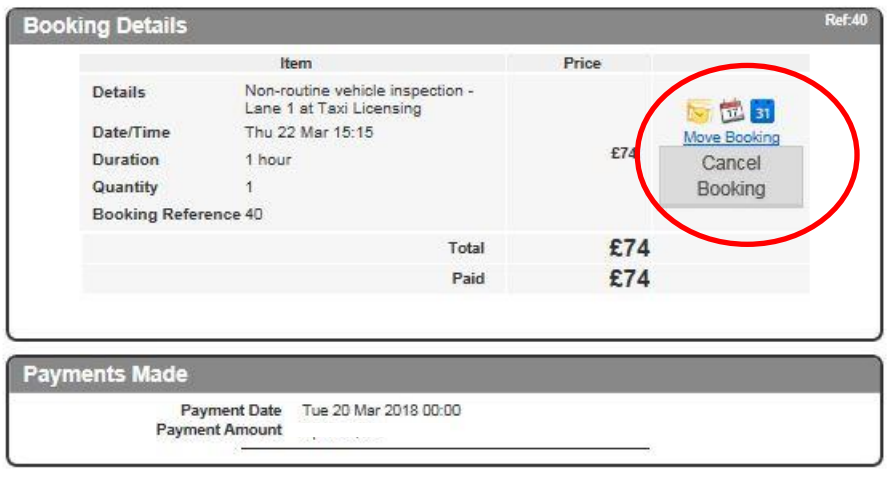

Print

On this screen you can print, amend or cancel your booking. If you want to cancel the booking click on the 'Cancel Booking' button. If you want to change your appointment click on the 'Move Booking' button. The 'save to calendar option' may not be support on certain devices and operating systems please note. If you cancel your booking you will see a screen similar to the below:

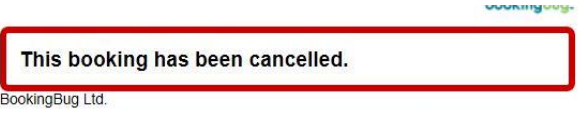

Thank you for booking your vehicle appointment with us.

Please see our website for more details: [http://www.reigate-banstead.gov.uk/info/20119/taxi\\_and\\_private\\_hire\\_licensing](http://www.reigate-banstead.gov.uk/info/20119/taxi_and_private_hire_licensing)